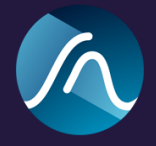

# **SKYE Clipper** User Manual

Last updated 31.08.2022

SKYE Clipper is a hard / soft clipping and saturation plugin that can be used for music production and mastering. SKYE Clipper supports major DAWs in VST/VST3, AU and AAX format for MacOS and Windows.

### Installing the Plugin

Mac OS x

**Minimum Requirements** Mac OSx 10.9 OpenGL 2.0 Pro Tools Ultimate (for AAX)

Run the installer as provided.

The installer will run you through the following sections:

**Licence:** Read through the licence agreement and accept it if you agree with the licence. **Destination Select:** Choose your destination, this should be a location in your system folder **Installation Type:** Choose which plugin formats you need. If you are using Pro Tools make sure you have AAX selected.

**Installation:** You will be asked for your password as the installer needs to install the plugins in your system folder.

#### Windows

#### **Requirements**

Windows 7 or above Pro Tools Ultimate (for AAX)

You might get asked to confirm to run the installer depending on your security settings. In this case a message saying 'Windows Protected your PC' will show up, please click on 'Run anyway'.

The installer will then run you through the following screens

**Licence Agreement:** Read through the licence agreement and accept it if you agree with the licence.

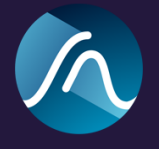

**Select Components:** You can choose between full installation or custom installation which allows you to select which plugins you want to install.

## Plugin First Use

After installation, you should find your plugin appear in the Plugin section of your favourite DAW.

In most DAWs, VST and AU hosts you should find our plug-in under **Signum Audio > SKYE Clipper.**

**Pro Tools users** will find it under the Dynamics section.

#### **Stereo, Mono and Surround**

If you purchased the Stereo version you will be able to use the plugin in mono or stereo mode. If you purchased the Surround version you will be able to use it for all multichannel configurations including Atmos.

#### **Licence Keys**

On the first run you will be asked for your **licence key**. You should have received this by email, or else you can find it under licence keys in your user account on [www.signumaudio.com.](https://www.signumaudio.com/Licenses/Customer/View)

Enter the licence key as it has been sent to you (case sensitive) without any spaces.

Please make sure you are connected to the internet.

If you are experiencing issues to get

your copy licensed, please contact us by sending an email to [support@signumaudio.com](mailto:support@signumaudio.com)

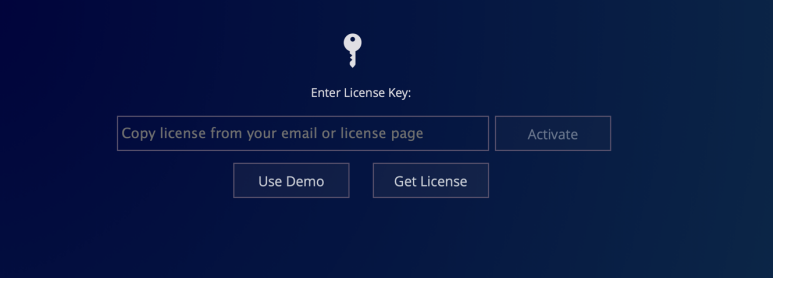

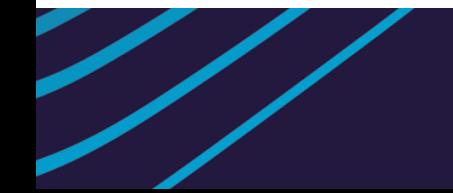

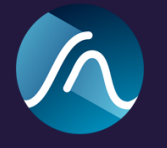

### **Overview**

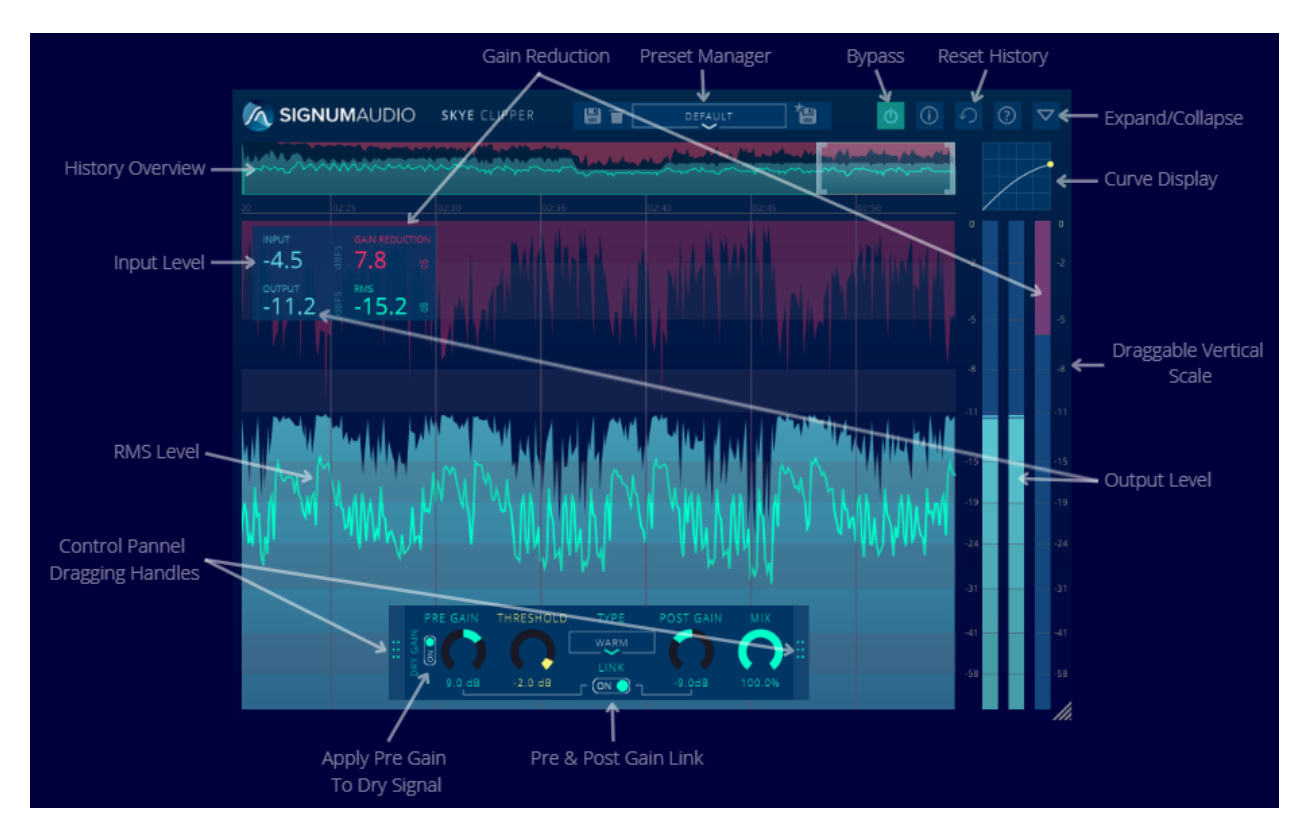

SKYE Clipper is a clipper and saturator that can be used for mixing, mastering and creative sound design. It includes 7 different clipping types, utilising our sophisticated proprietary real time antialiasing algorithms, with a sleek, feature rich and yet simple user interface.

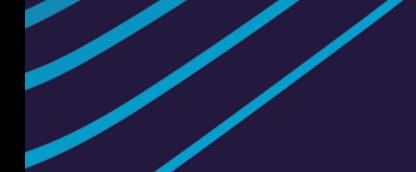

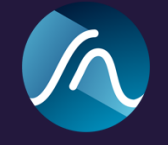

### Processor Configuration

#### **Automatable Parameters**

SKYE Clipper has a control panel where you can control its Pre-Gain, Threshold, Clipping Type, Gain Link, Post-Gain and Dry-Wet Mix. All parameters are fully automatable in your DAW and all controls can also be fine tuned by holding the shift modifier while dragging.

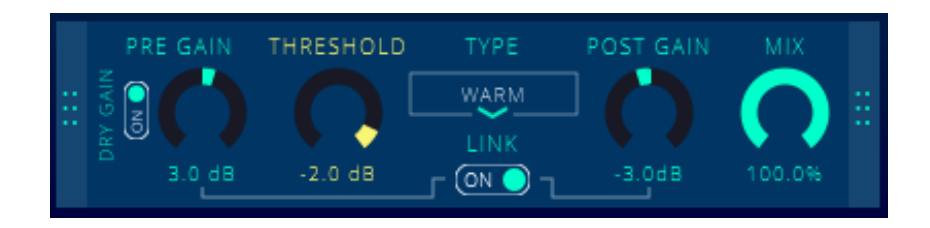

#### **Pre-Gain**

Pre-Gain is the amount of gain applied on the audio input before the clipping processor.

#### **Dry Gain Switch**

The Dry Gain switch determines whether to apply the pre gain to the dry signal. This is useful when parallel processing and a lot of Pre-Gain has been used as it helps the dry signal match the level of wet signal.

#### **Threshold**

The threshold can be changed either by moving the threshold nodes on the graph or by moving the dial in the control panel.

#### **Clipping Type**

There are 5 different clipping types: Hard, Warm, Bite, Bright, Bright Saturator, Smooth and Aggressive.

**Hard** - clean and transparent **Warm** - Tape style saturation **Bite** - Lots of added harmonics **Bright** - High end saturation **Bright Saturator** - same as bright with added softness slider **Smooth** - Subtle pleasant saturation **Aggressive** - Intense high distortion

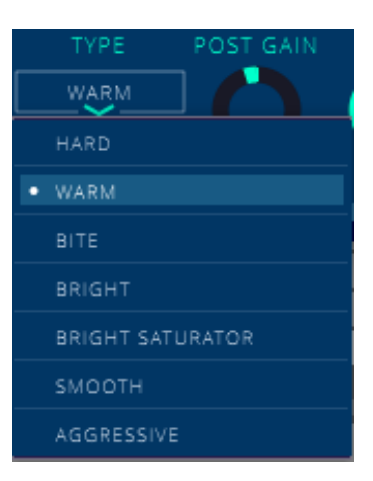

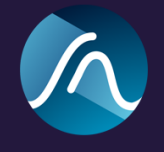

#### **Post-Gain**

The Post-Gain acts at the final stage of the processing, after the Clipper, and can be used to increase or decrease the output level of your content. This is useful if you want to adjust the volume of your output without changing your clipping settings.

#### **Link**

This links the pre and post gain together to allow synchronous gain matching. This is useful if the pre gain is used to push the signal into clipping as the post gain will be adjusted in relation to the pre gain to keep unity gain.

#### **Mix**

The mix control balances the amount of dry and wet signal being output by the plugin. This can be used to achieve parallel processing.

#### **Dragging Handles**

The control panel has dragging handles at either side of it, allowing the panel to be placed anywhere inside the history view.

### Plugin Window

#### **Collapsed / Expanded View**

When the collapse icon  $\sum$  in the menu bar is clicked, the plugin window will resize and rearrange to a compact layout.

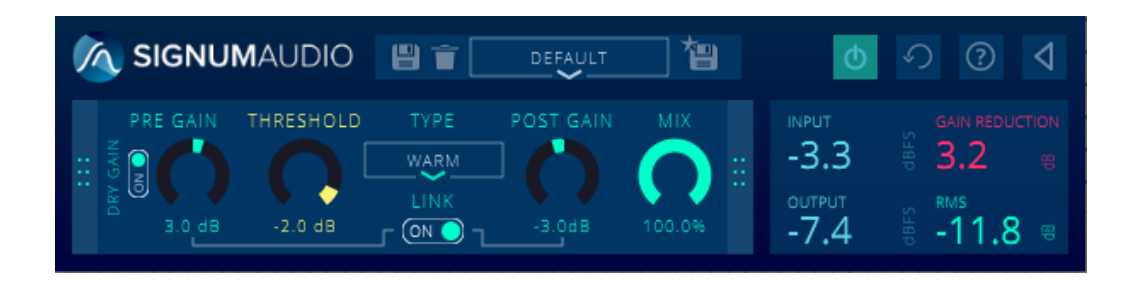

#### **Resizable UI**

When the view is expanded or collapsed, you can resize the window at your own liking by dragging the bottom right corner. Making it narrower will activate a vertical view with meters.

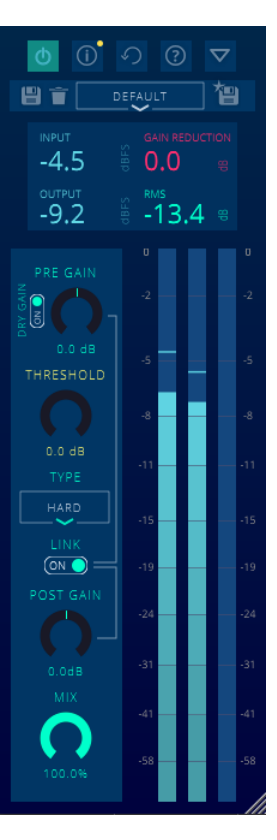

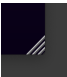

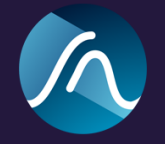

#### **Metering**

**Output** meters are located at the right hand side of the plugin. They display the overall output of the plugin as the solid blue bar.

**Gain Reduction** meter is located to the right of the output meters. It displays the total gain reduction of the plugin.

#### **Adjustable Vertical Scale**

Skye allows you to adjust the vertical scale by simply grabbing the scale and dragging it up or down. This will affect the display of the meter bars and the history graph. Depending on how you adjust the vertical scale, you will see more detail in different parts of the dynamic spectrum.

#### **Curve Display**

A small graph displaying the shape of the selected clipping type, threshold and output of the plugin (yellow dot).

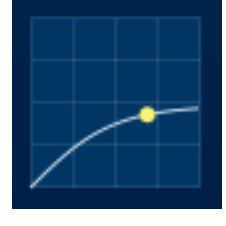

#### **Menu**

The menu is always visible on the top right corner of the plugin window.

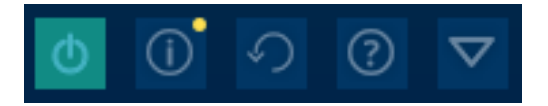

- **Bypass:** Sets the clipper in bypass mode.
- **● Format Indicator:** This icon will be present if the DAW does not support remetering.
- **● History Reset:** This button will reset the history information.
- **Info:** Shows licence key and information about the plugin. You will also find the download link to the latest version if you are running an older version. There will be a yellow indication on the button If a new update is available.
- **Collapse / expand:** Collapses or expands the display. The collapsed display allows you to use the plugin without using as much space on your screen.

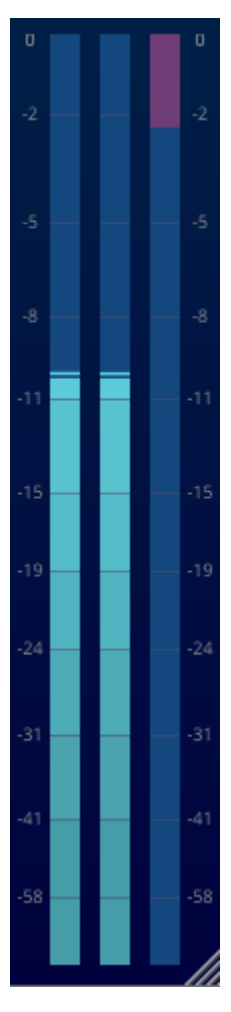

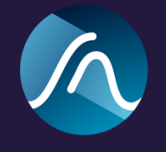

#### **History View**

The history section can be found on the left side of the window when the plugin is expanded. In this section you can see the history of the Output, RMS, and Gain Reduction readings. The colours of the graphs correspond to the colours of the meter bars and the numerical readouts at the top left.

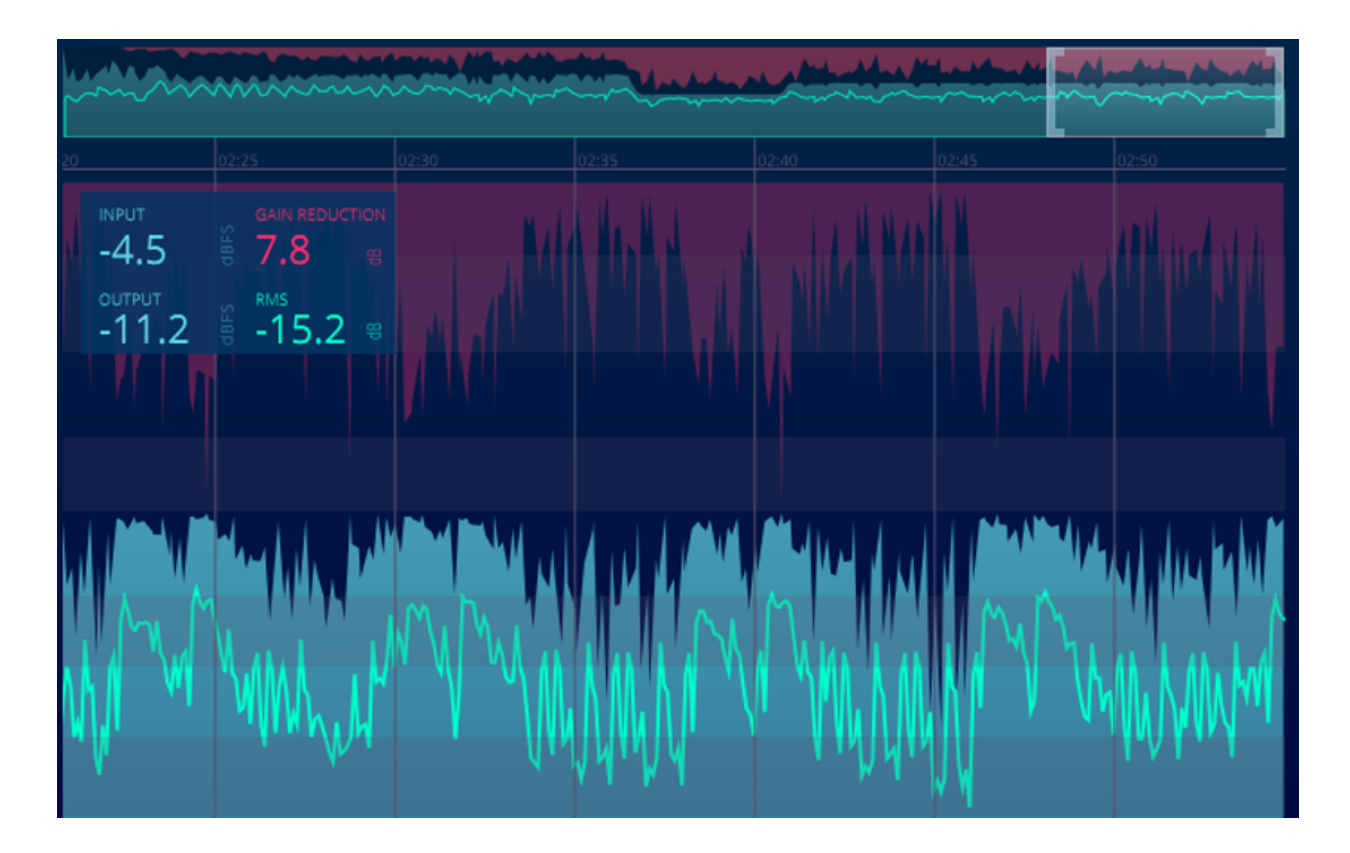

The preview section on the top shows the whole history. You can move and zoom through the history by moving and resizing the window in it.

If your session is longer than 30 minutes, the history overview will be further separated using a topmost full overview. This allows for very long sessions or sessions that start at 10:00:00 as sometimes done in broadcasting. Re-metering and DAW sync will still be available.

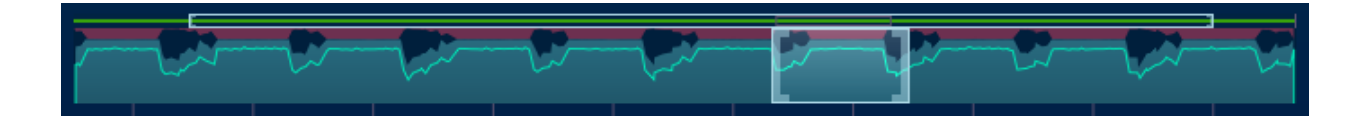

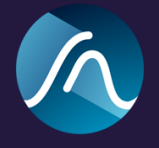

#### **Presets**

A preset manager that allows you to store and load different configurations of the plugin.

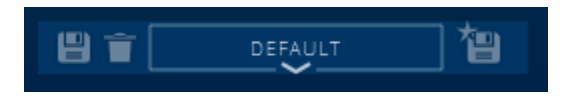

It includes 3 buttons (save, delete, save as) and a drop down menu with subfolder compatibility for clearer organisation of the presets.

Preset directory locations are fixed for each OS (Mac & Windows)

Mac: MacintoshHD > Library > Application Support > SkyeClipperStereo or **SkyeClipperSurround** 

Windows: C:\ProgramData\SkyeClipperStereo or SkyeClipperSurround

#### **Licence Management**

Deactivating a licence on a machine can be done by navigating to the plugin information window and selecting deactivate licence.

ඹ

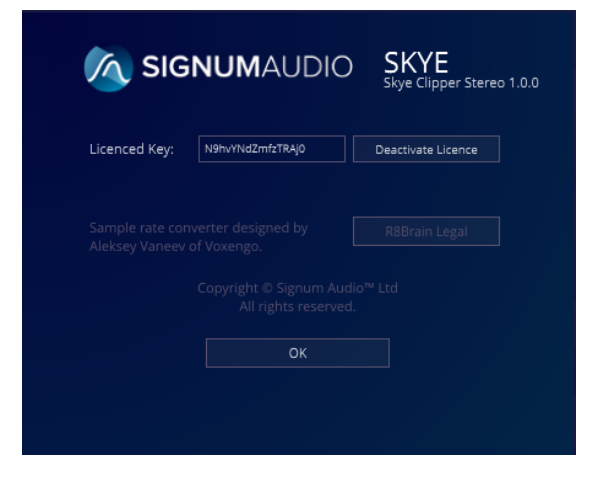

It can also be deactivated by logging into your Signum Audio account at [www.signumaudio.com](http://www.signumaudio.com) and navigating to your accounts licence keys.

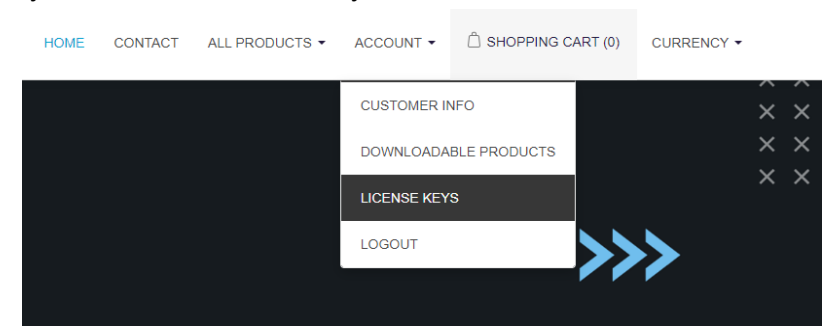

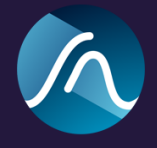

### **HOST SYNC COMPATIBILITY**

Sync: Syncs to host for play & stop

Re-Metering: Tracks the hosts play, stop and transport position

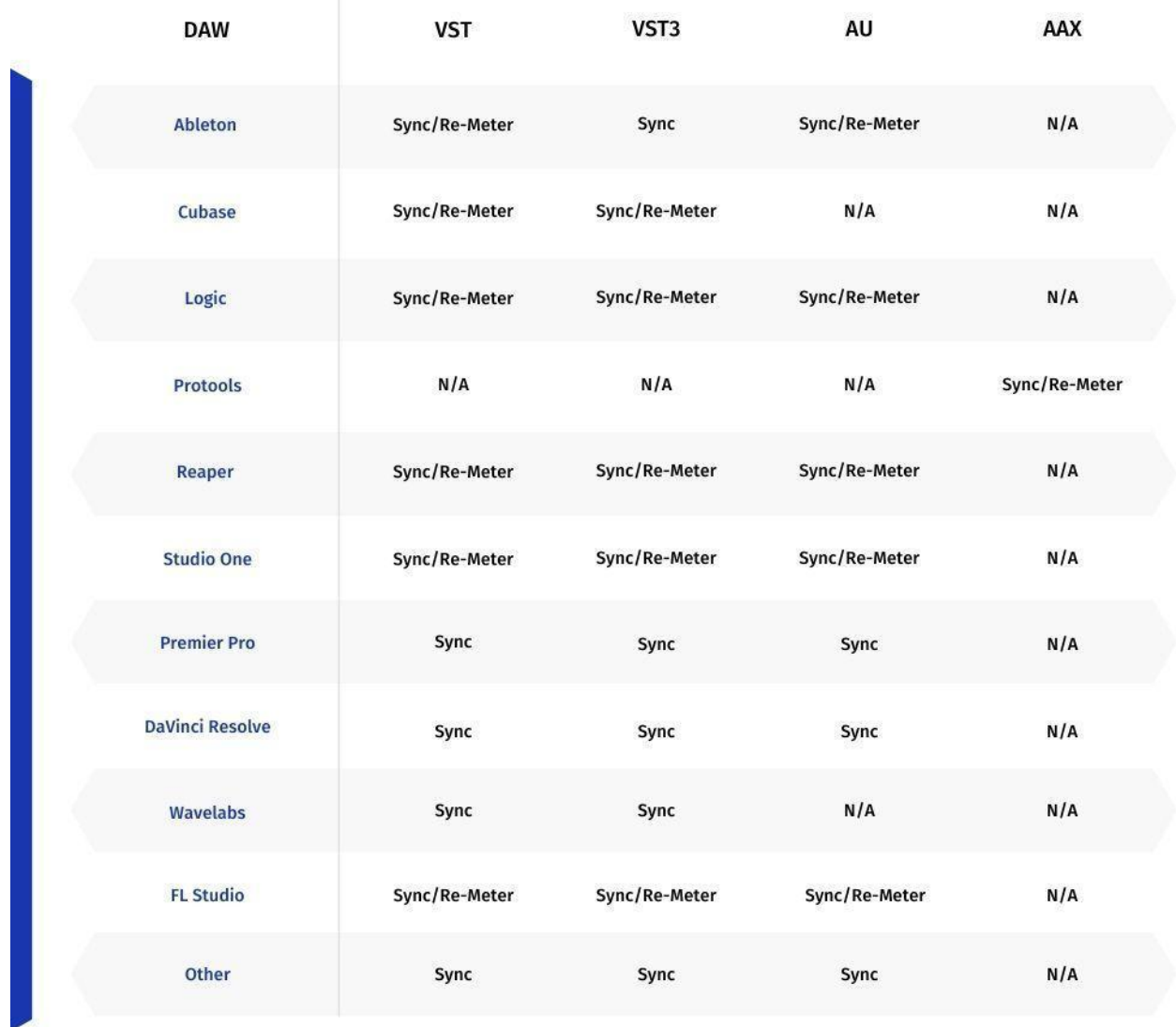

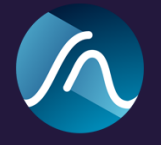

# Known Issues

Surround Version Doesn't work with Ableton 9.

Please report any other issues to [support@signumaudio.com](mailto:support@signumaudio.com)